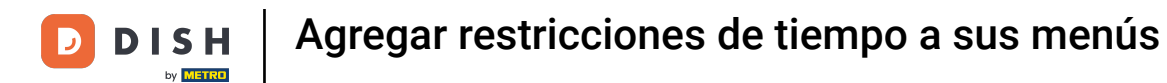

Bienvenido al panel de DISH POS. En este tutorial, te mostramos cómo añadir restricciones horarias a ∩ tus menús. Primero, haz clic en Artículos.

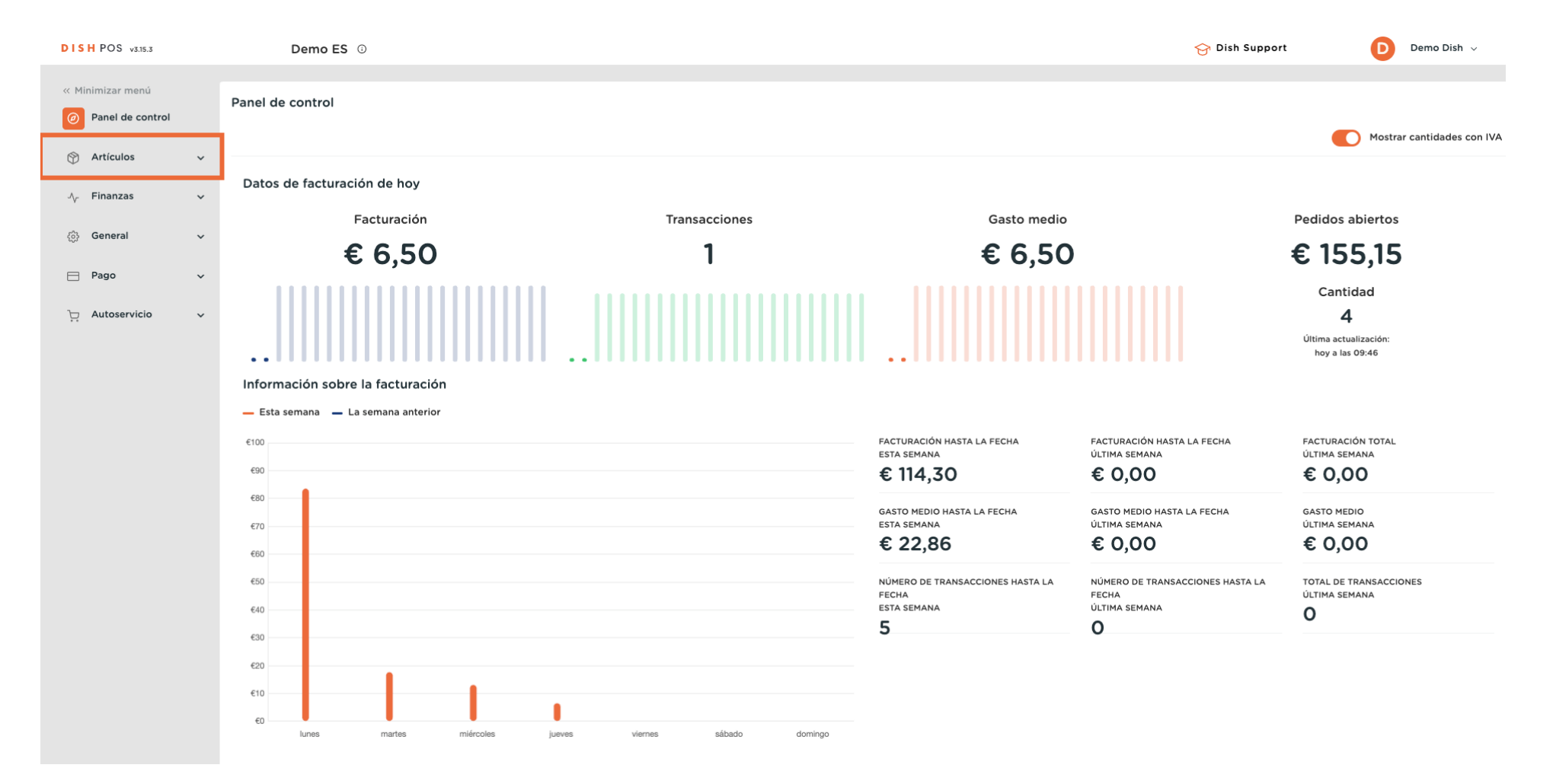

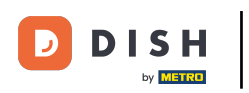

#### Luego ve a Periodos. A

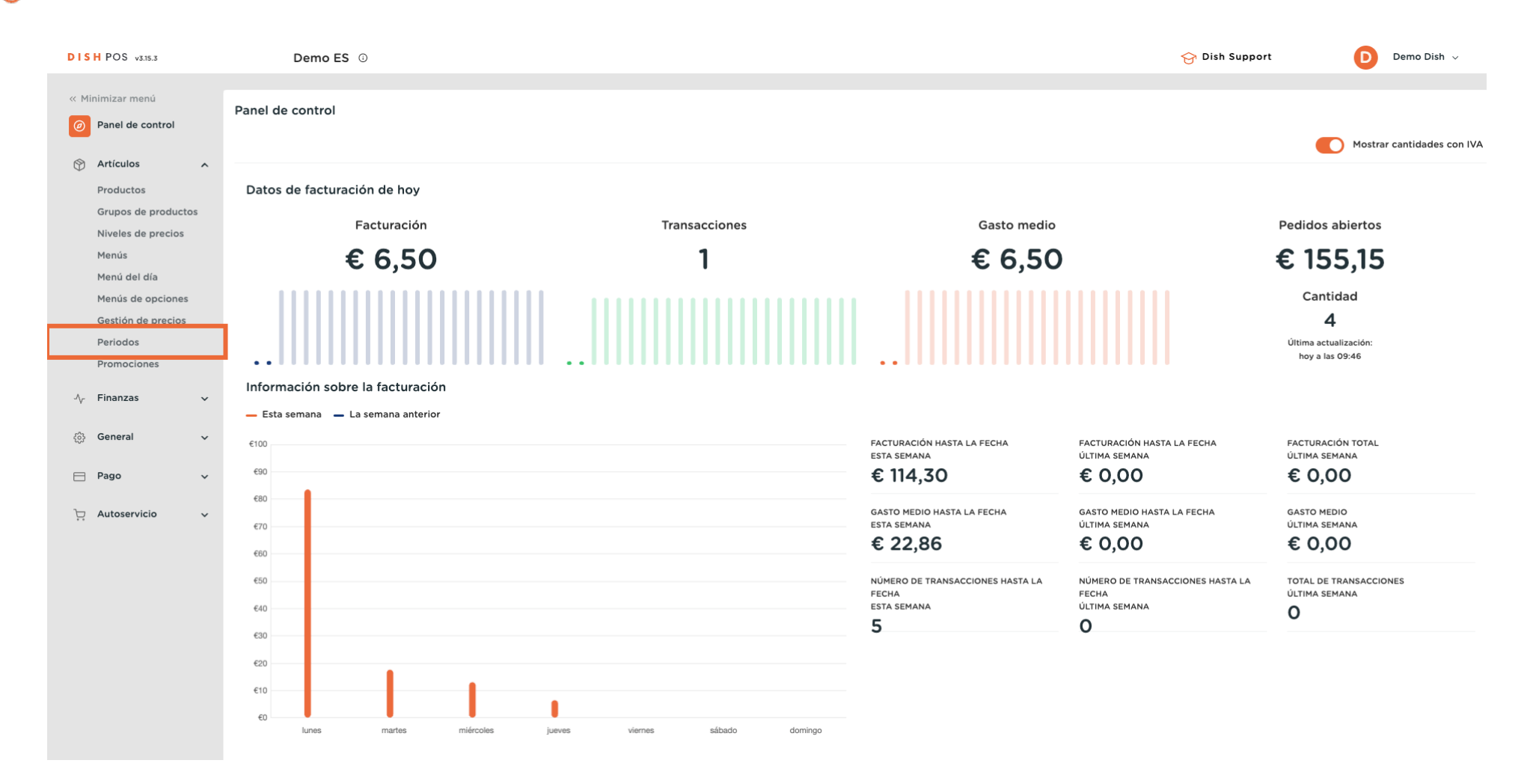

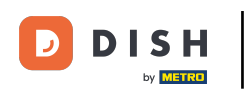

 $\boldsymbol{0}$ 

# Y añade un nuevo periodo de tiempo haciendo clic en + Añadir periodo.

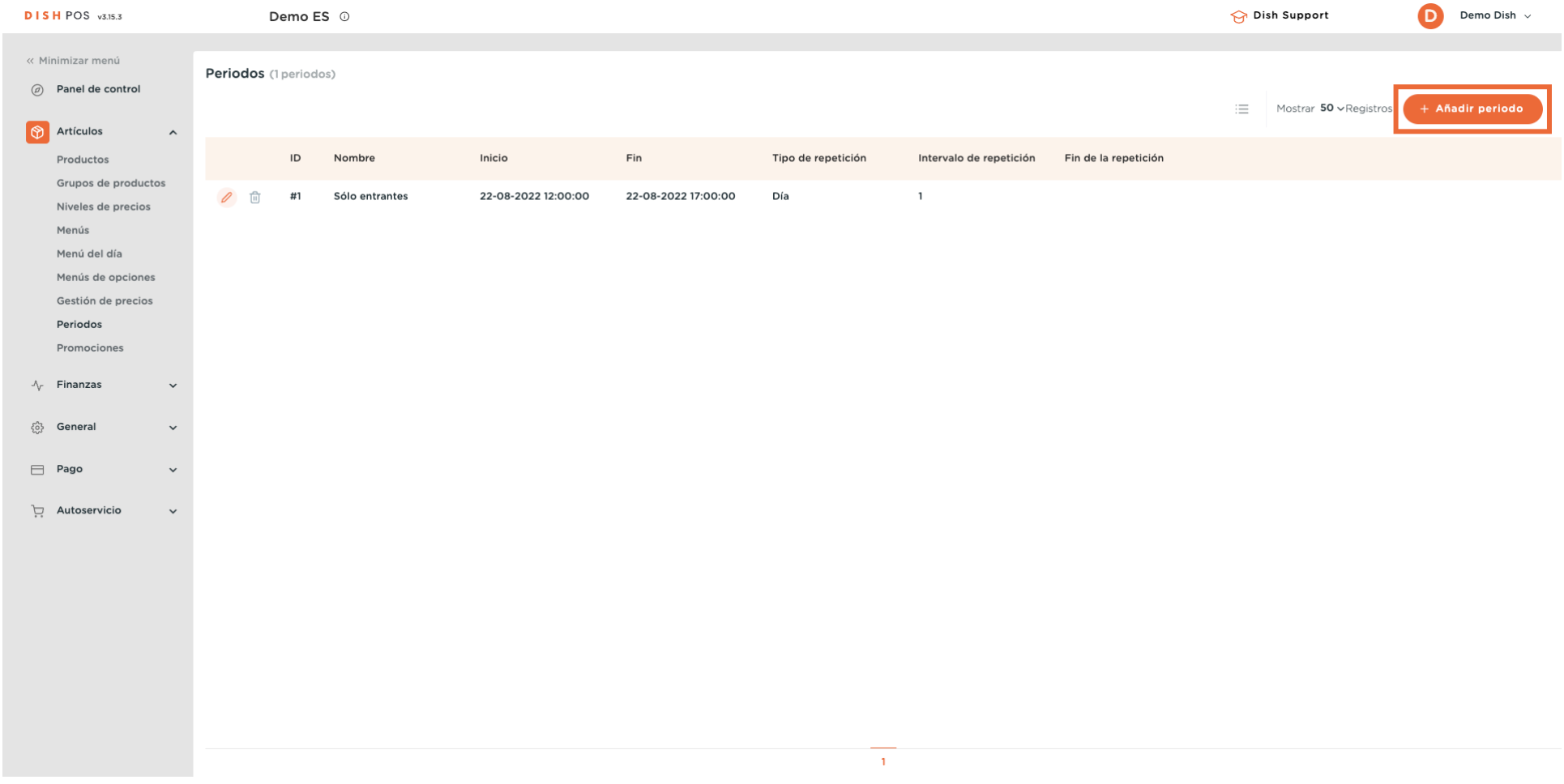

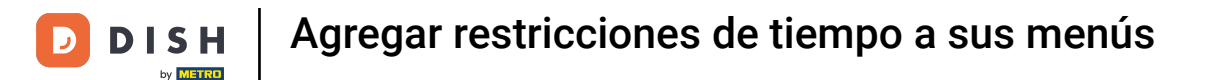

Se abre una nueva ventana en la que puedes introducir toda la información para el nuevo periodo de  $\bigcap$ tiempo. Empieza introduciendo el nombre en el campo de texto correspondiente.

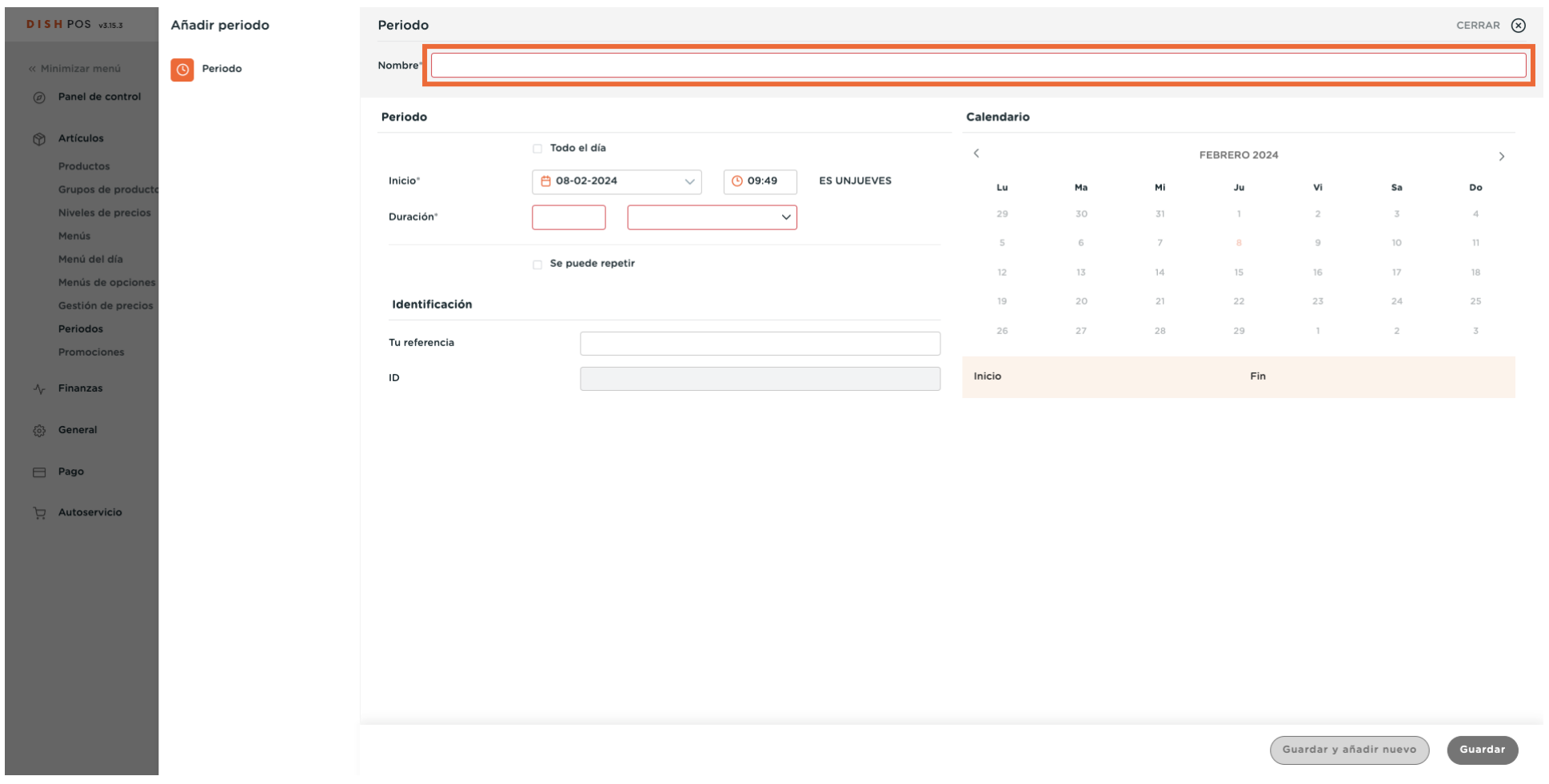

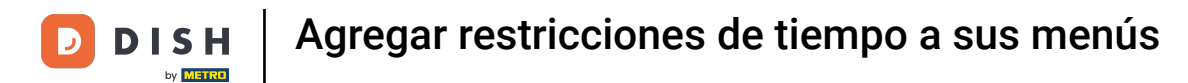

#### Si tu periodo de tiempo incluye todo el día, marca la casilla junto a Todo el día.  $\boldsymbol{0}$

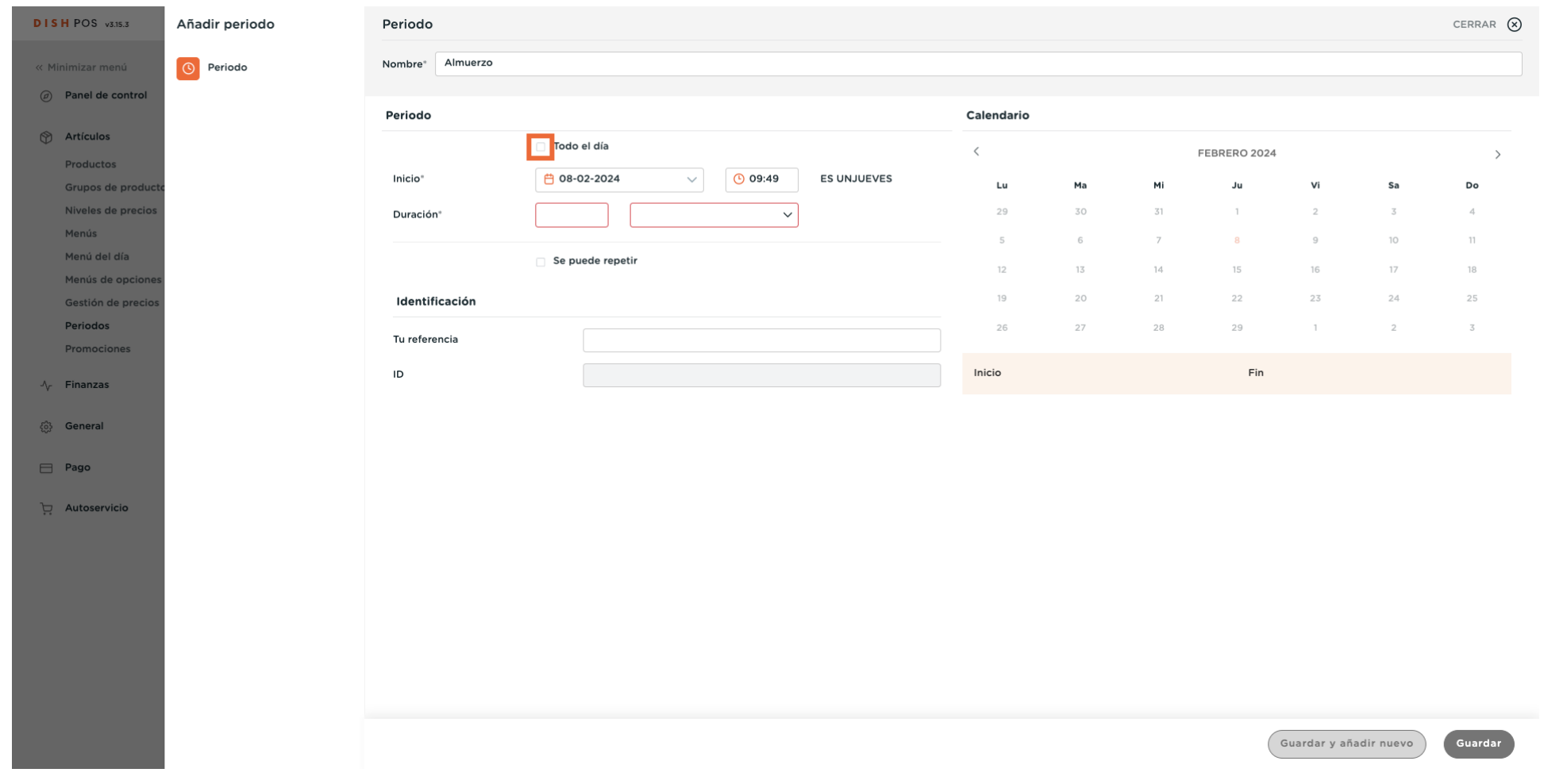

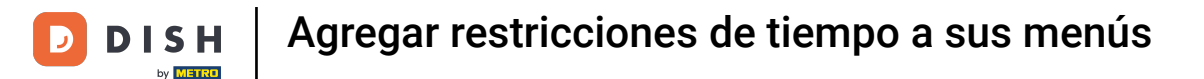

# Si el periodo de tiempo comienza en un día concreto, utiliza el menú desplegable del calendario y el menú de la hora, para confgurarlos en consecuencia.

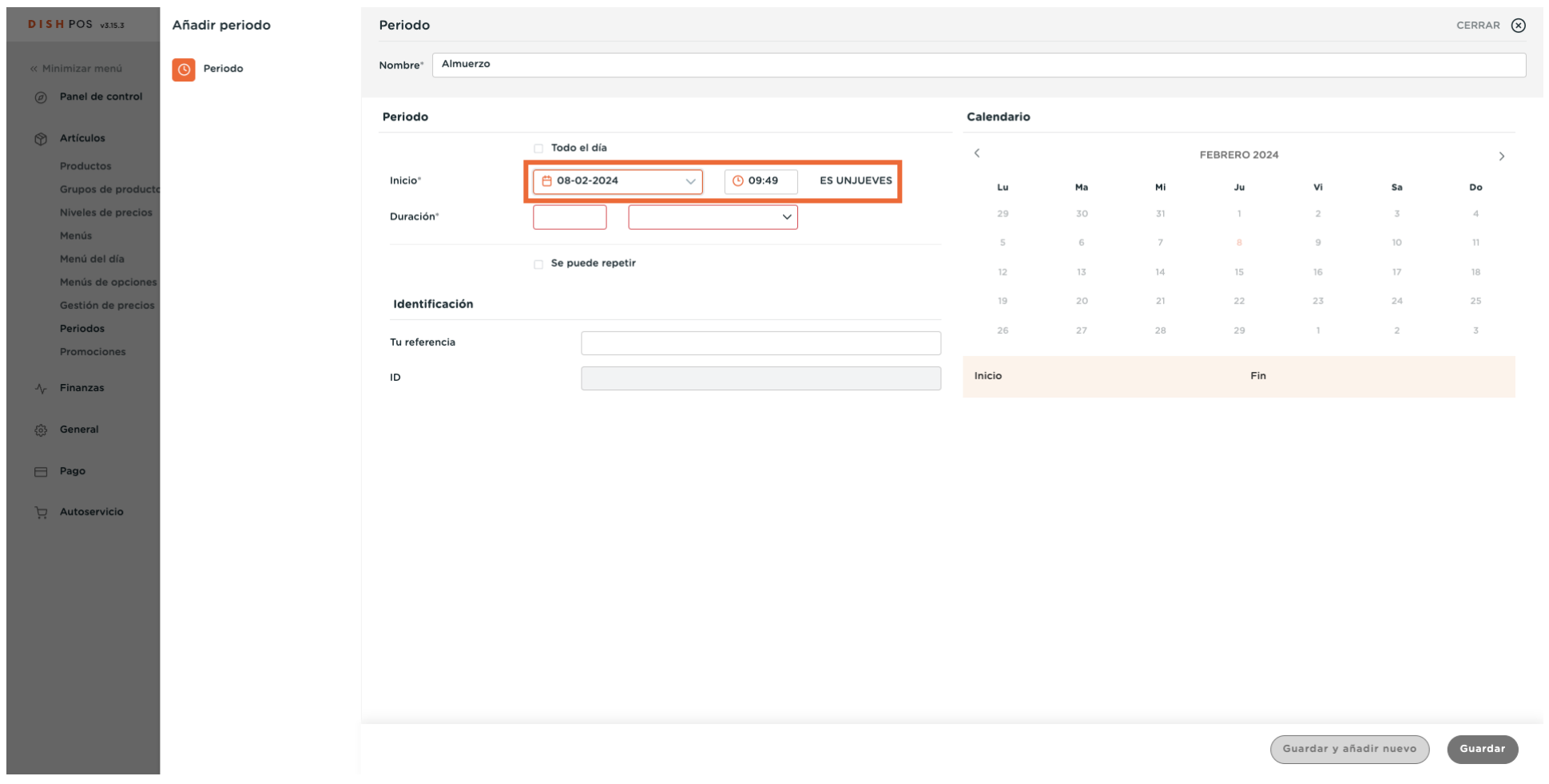

 $\boldsymbol{\Theta}$ 

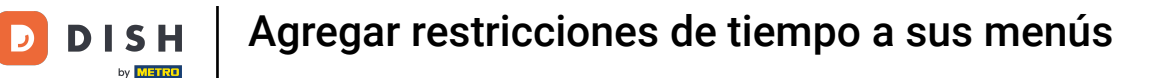

# Ahora establece la duración introduciendo un número en el primer campo. A continuación, utiliza el menú desplegable situado junto a él para establecer una unidad de tiempo para la duración.

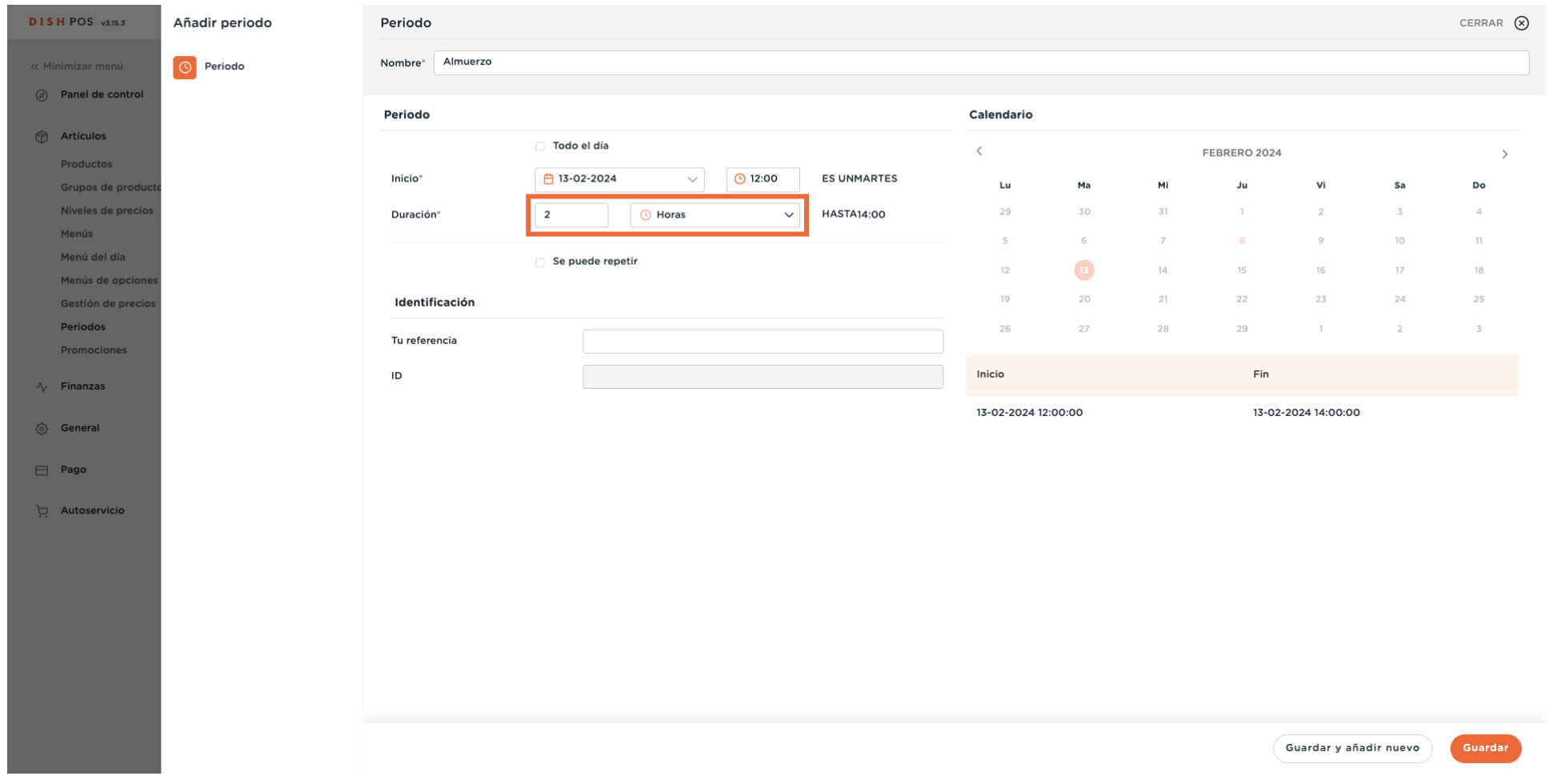

 $\bigcap$ 

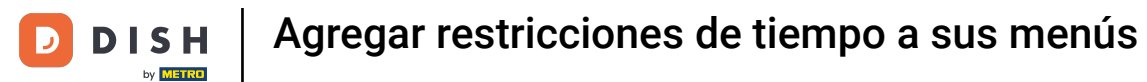

#### Para que el periodo de tiempo se pueda repetir, marca la casilla Se puede repetir.  $\boldsymbol{0}$

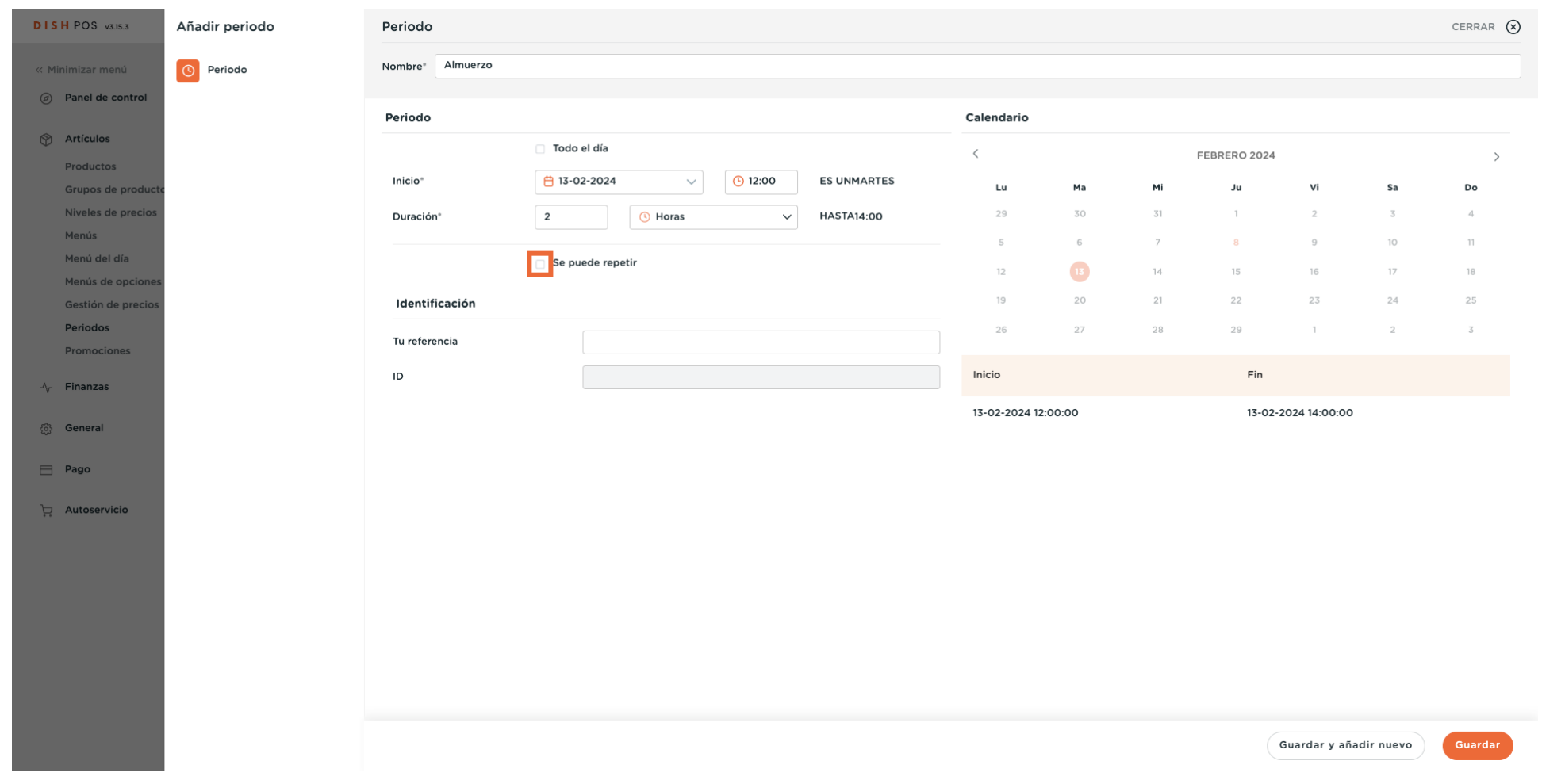

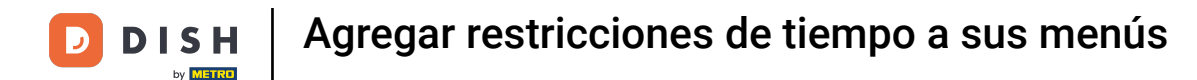

## Entonces aparecerá una nueva opción. Introduce un número en el primer campo, para establecer la  $\Theta$ frecuencia con la que se repetirá el periodo de tiempo.

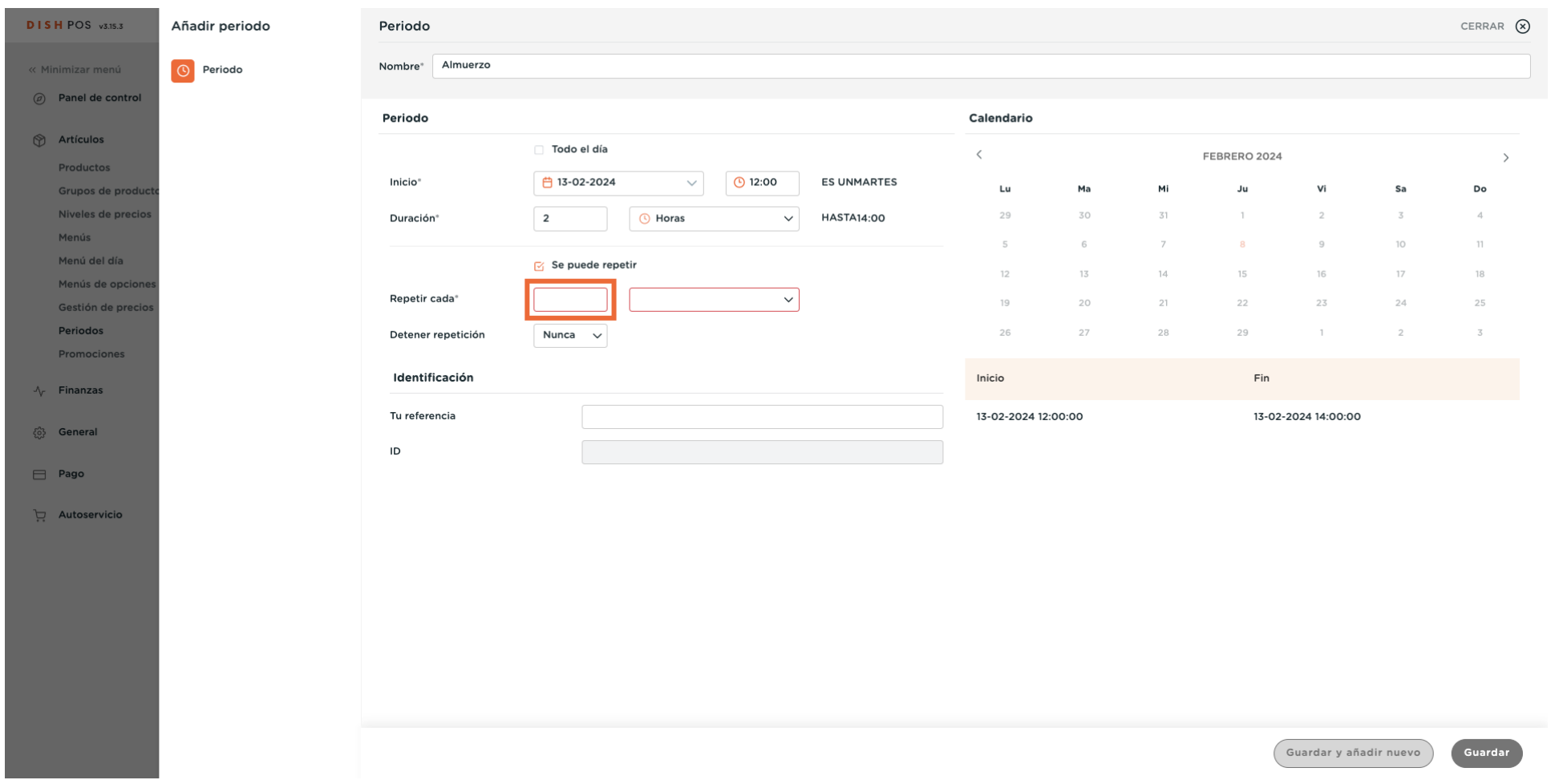

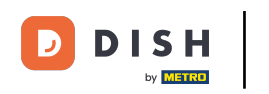

### Después, abre el menú desplegable.  $\overline{0}$

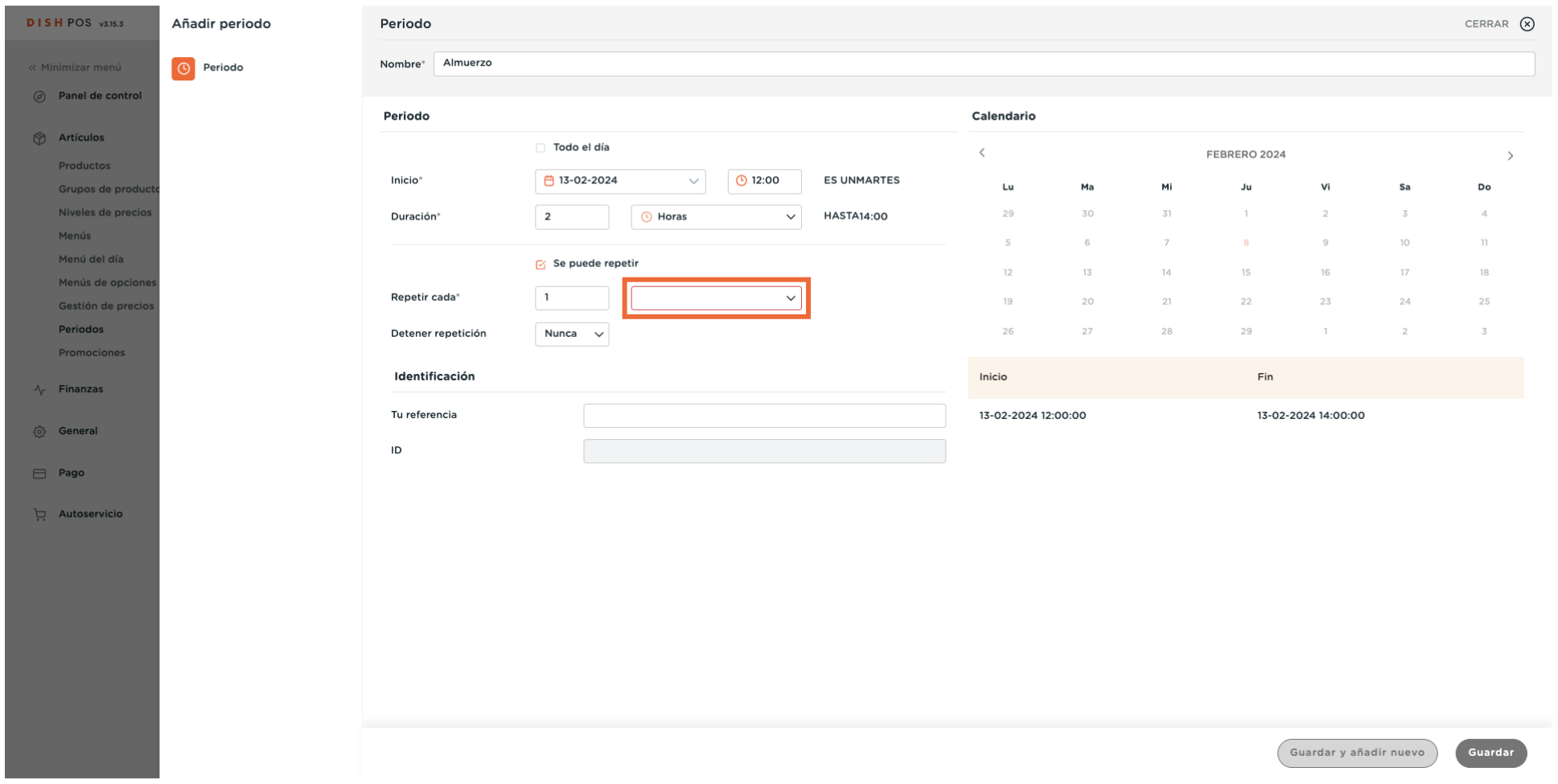

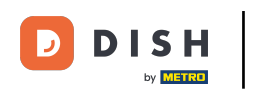

### Y selecciona una unidad de tiempo para la frecuencia establecida.  $\boldsymbol{0}$

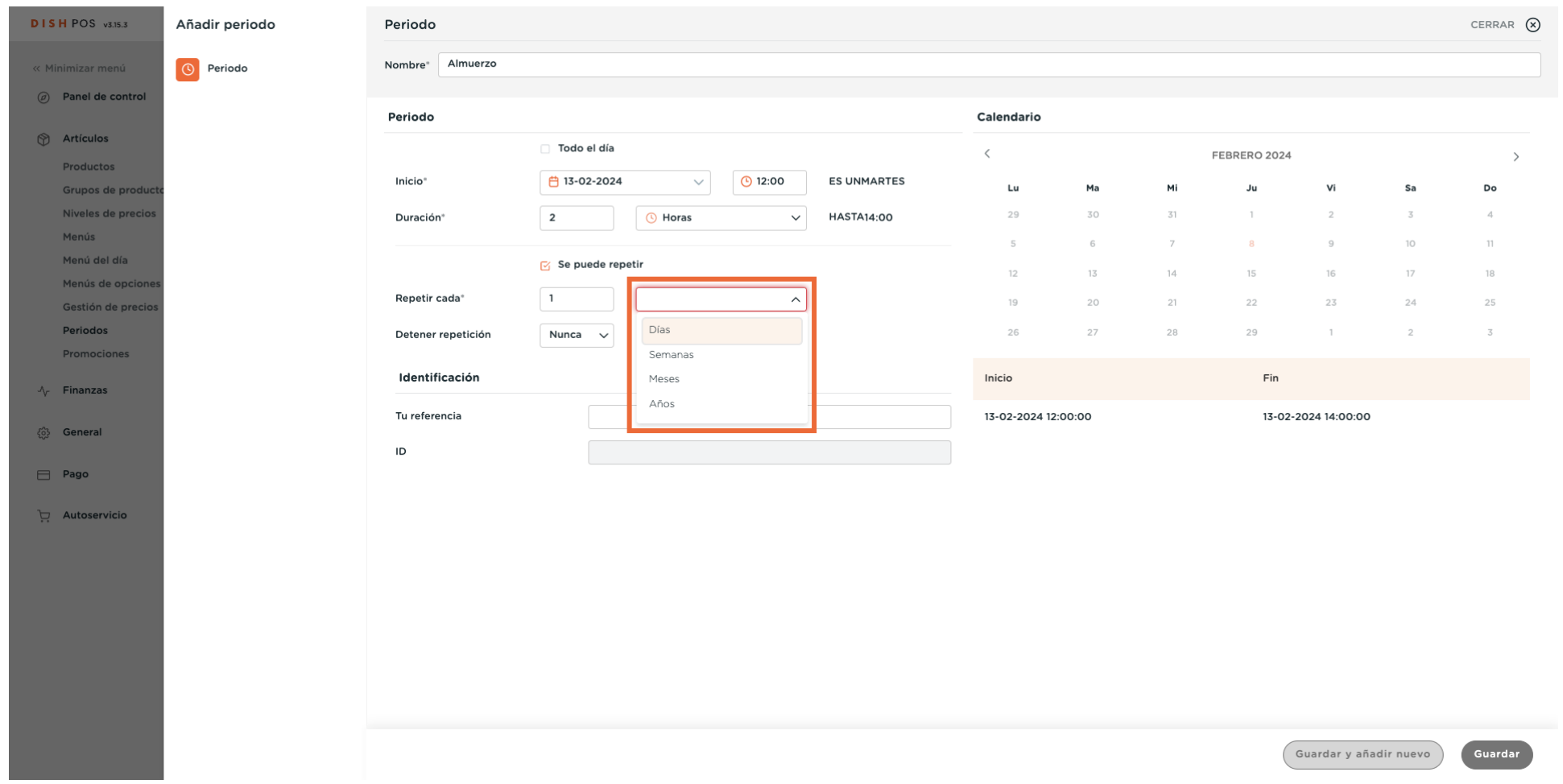

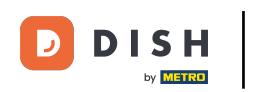

Una vez fjada la frecuencia, decide si la repetición se detendrá o no, utilizando el menú desplegable  $\Theta$ correspondiente.

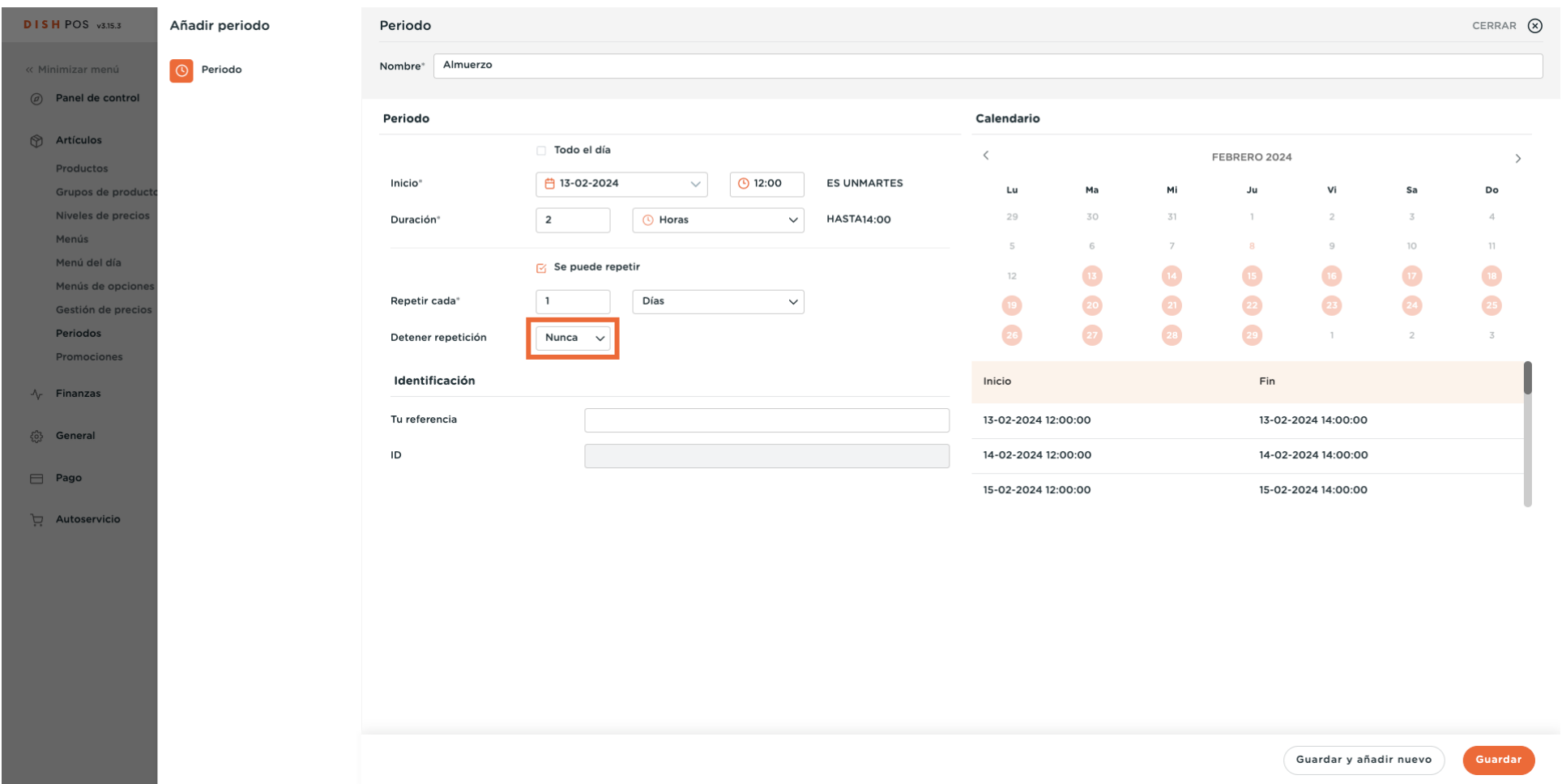

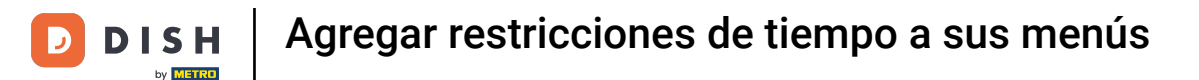

## Si estableces que la repetición se detenga, utiliza el menú desplegable del calendario para seleccionar  $\boldsymbol{0}$ en qué fecha debe detenerse la repetición.

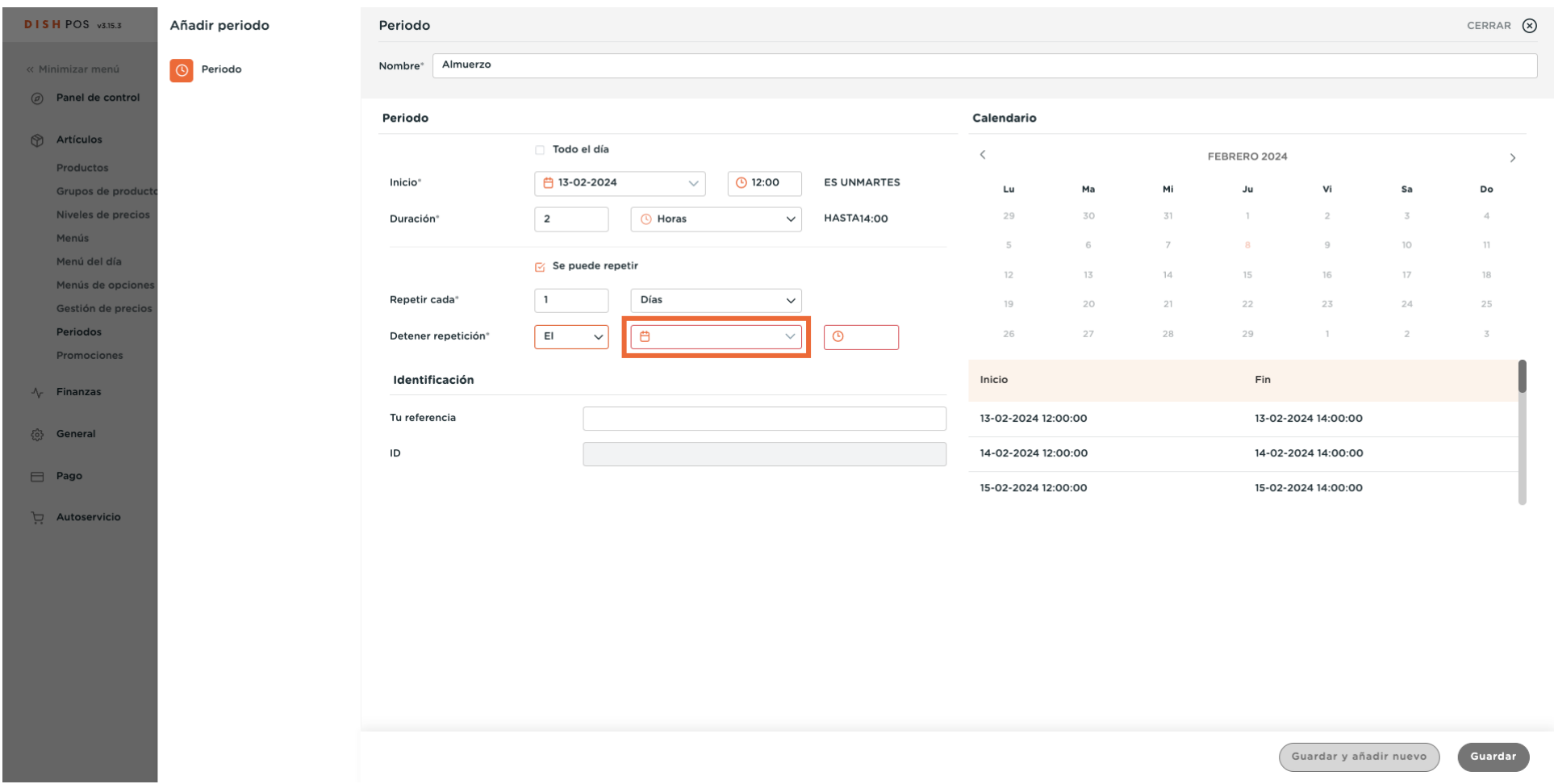

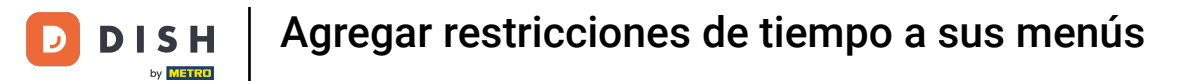

### A continuación, utiliza el menú de tiempo para establecer el tiempo para el final de la repetición.  $\boldsymbol{0}$

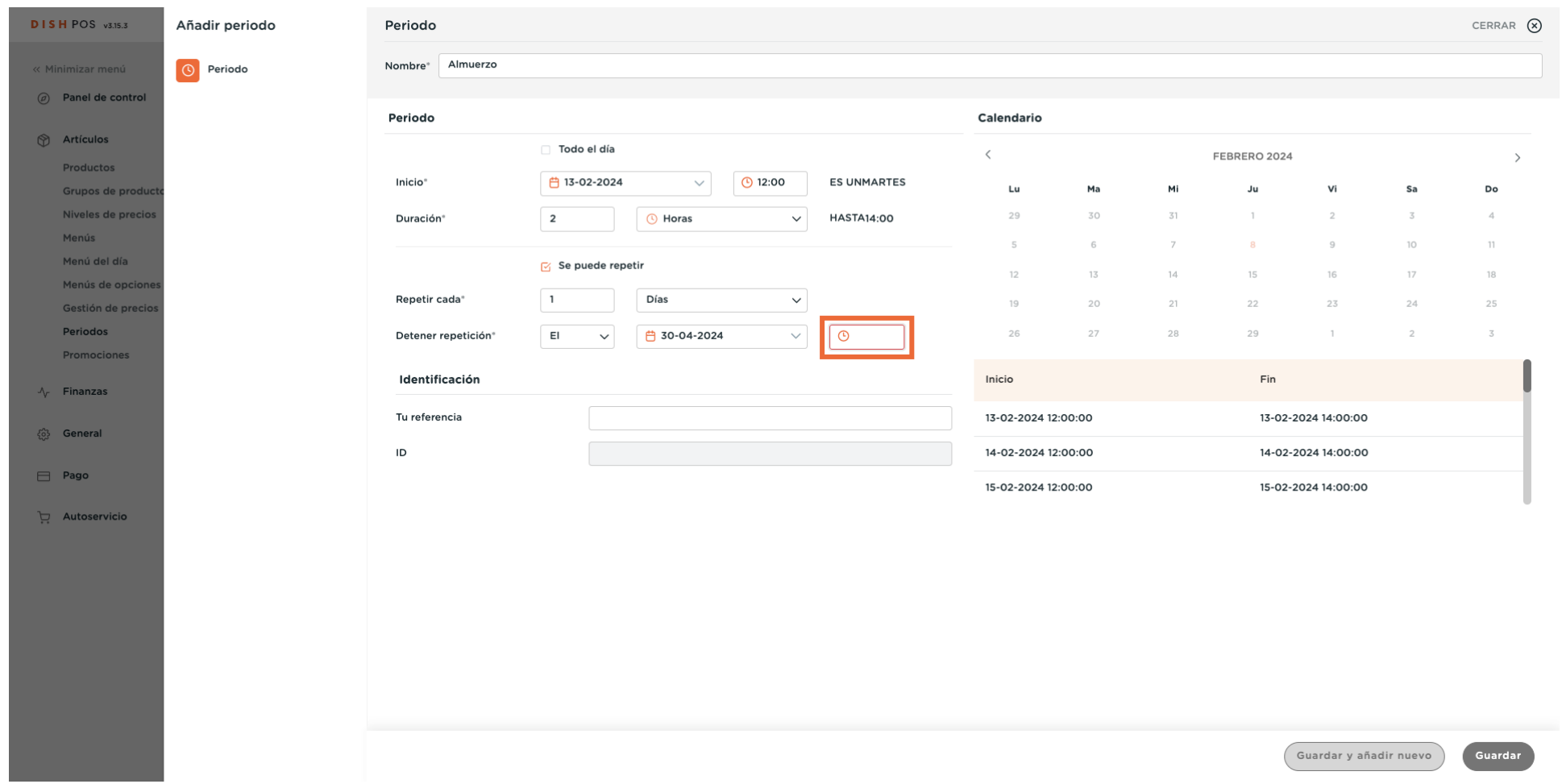

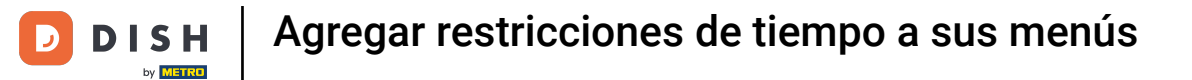

### Una vez que hayas confgurado toda la información, haz clic en Guardar para aplicar los cambios.  $\boldsymbol{0}$

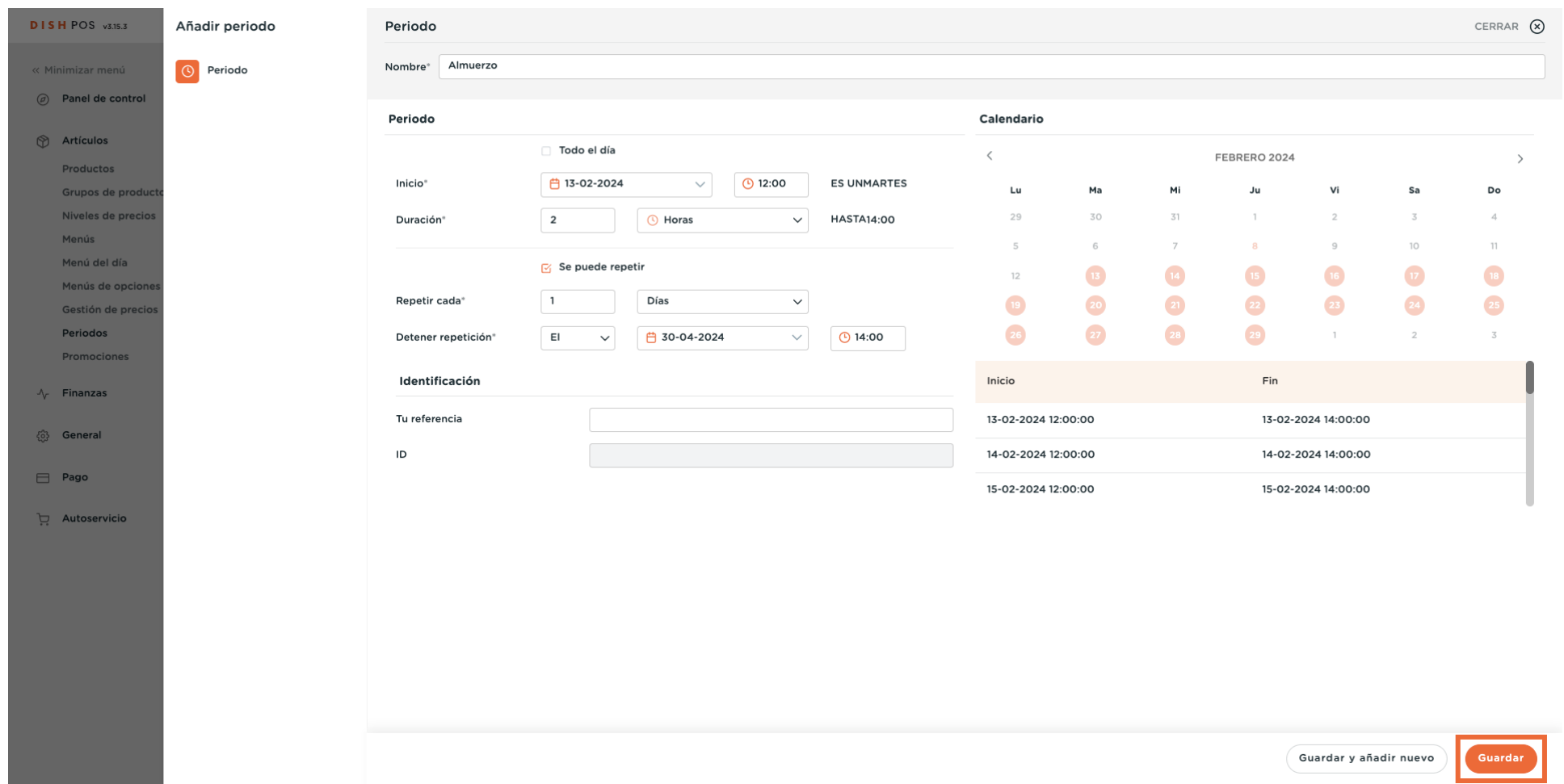

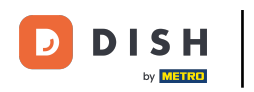

 $\Theta$ 

De vuelta a la vista general de tus periodos de tiempo, puedes ajustarlos haciendo clic en el icono de edición correspondiente.

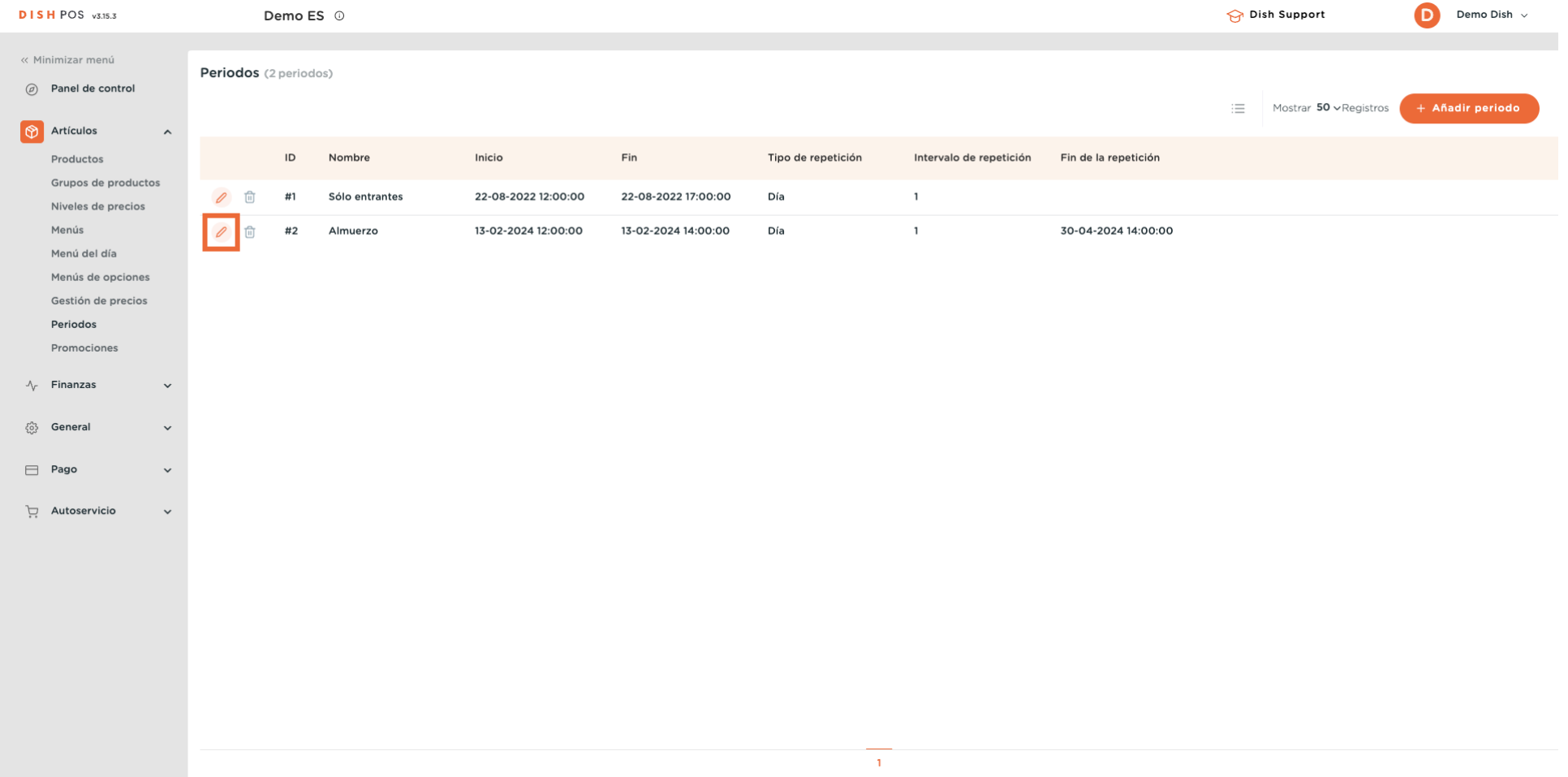

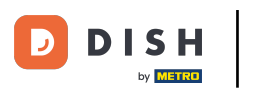

#### Si quieres borrar un periodo de tiempo, haz clic en el icono de la papelera correspondiente.  $\boldsymbol{0}$

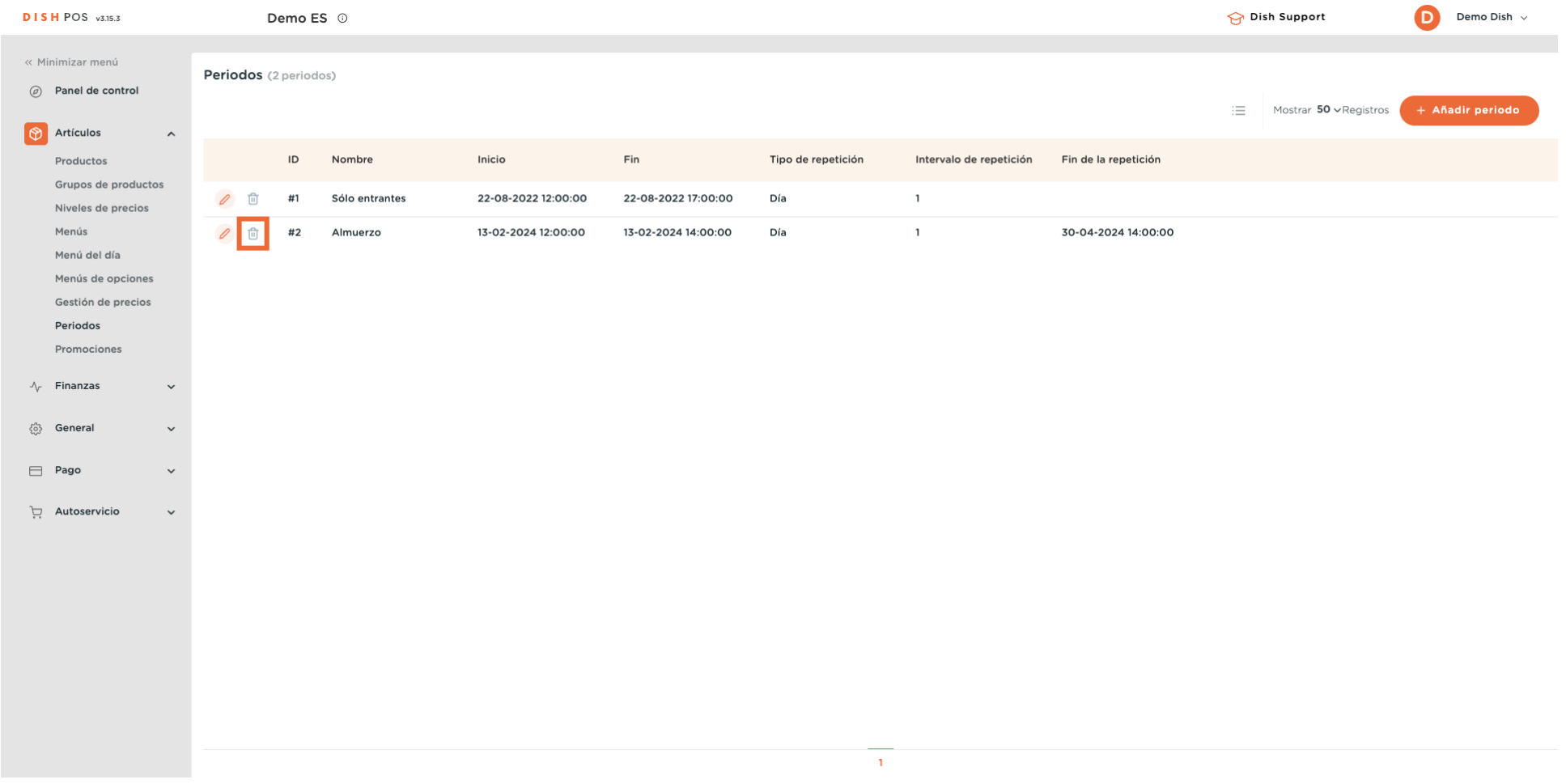

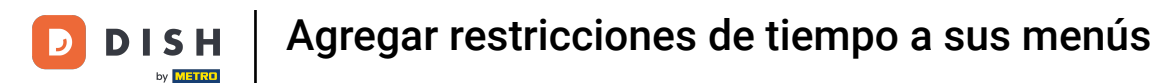

 $\boldsymbol{0}$ 

Se te pedirá que confrmes tu acción para asegurarte de que no borras el elemento por accidente. Pulsa Eliminar, para confrmar tu acción.

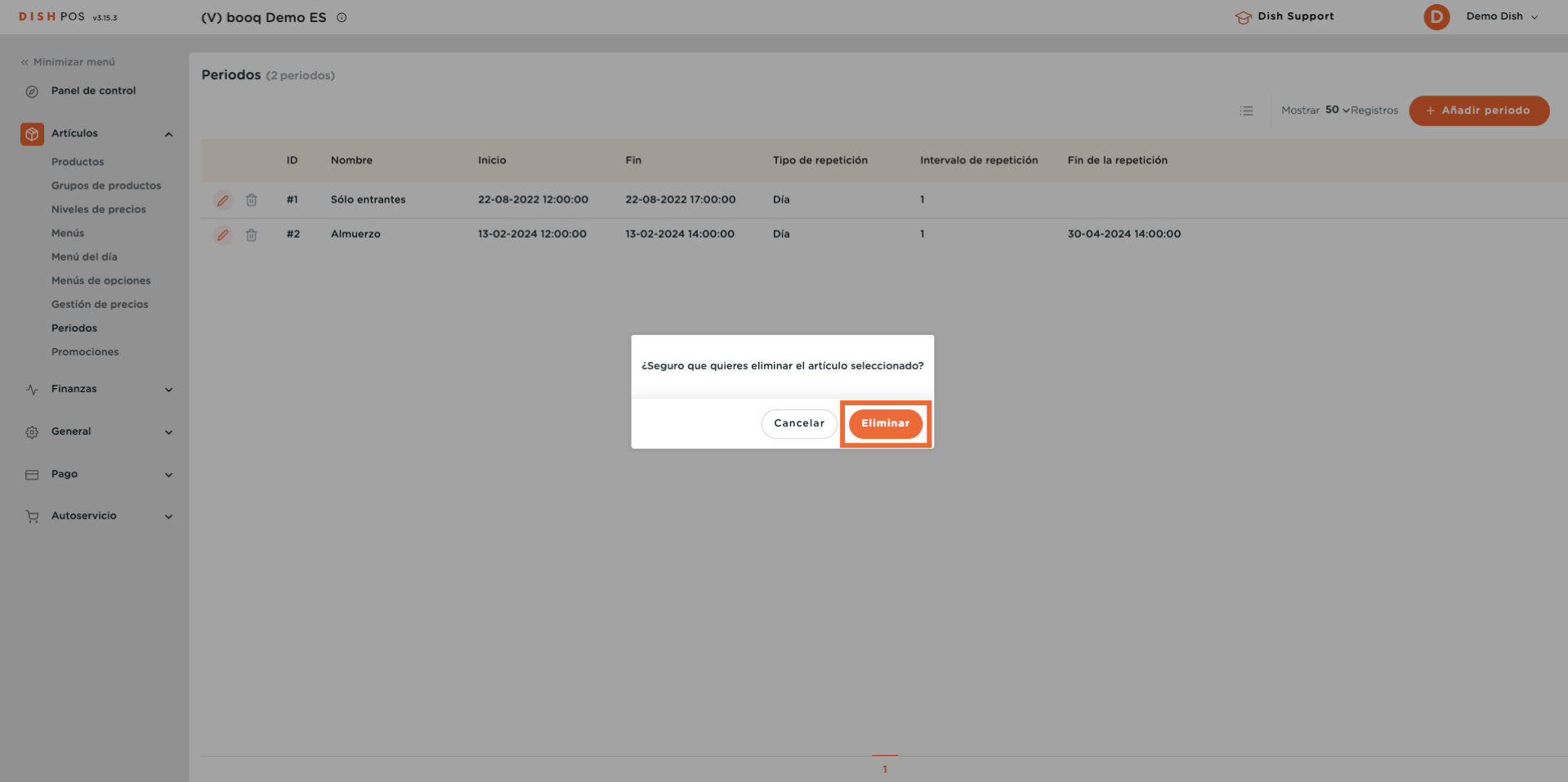

# Ya está. Has completado el tutorial y ahora sabes cómo añadir restricciones horarias a tus menús.

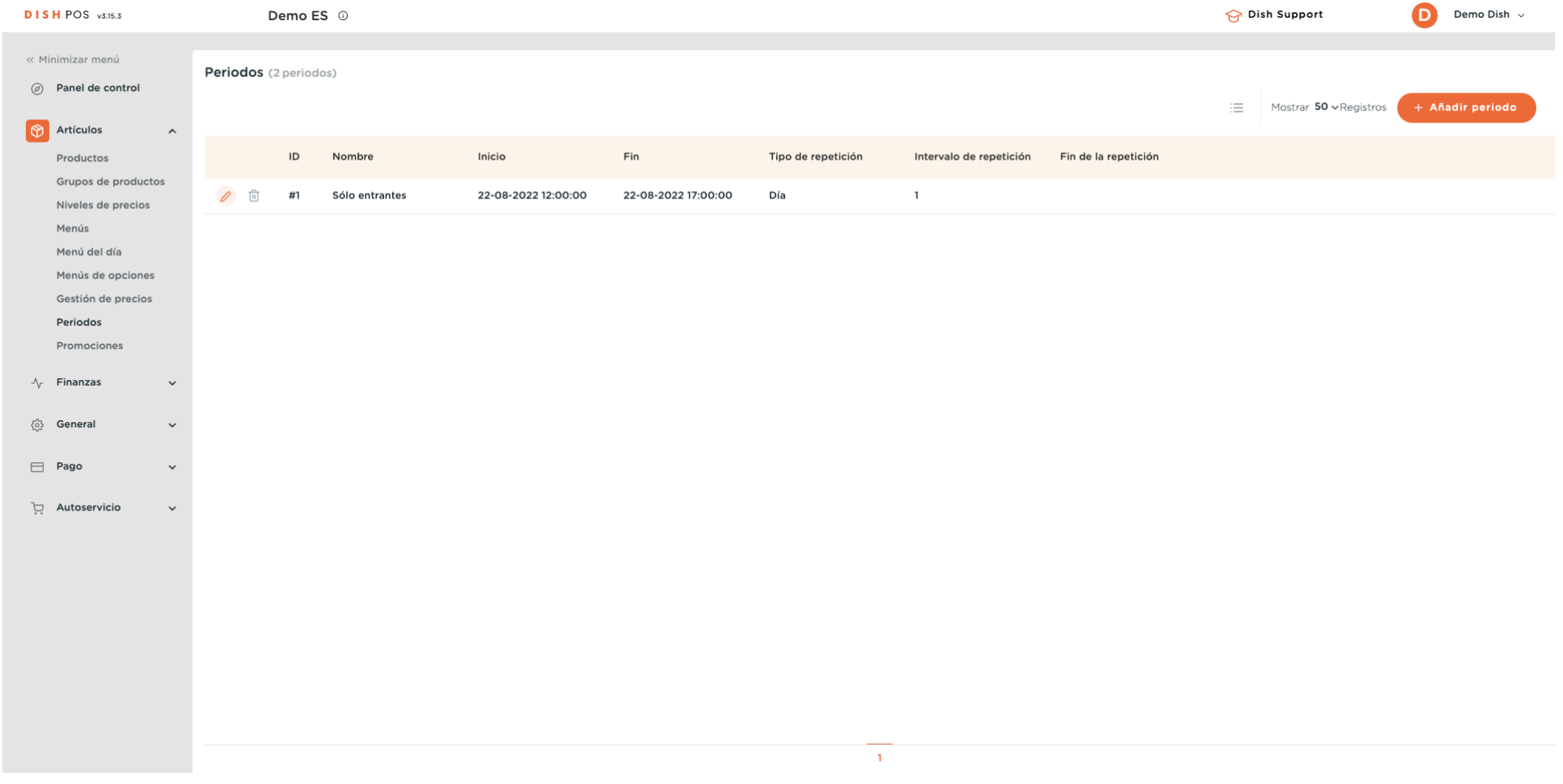

 $\boxed{\mathbf{i}}$ 

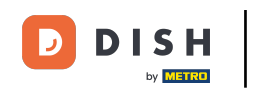

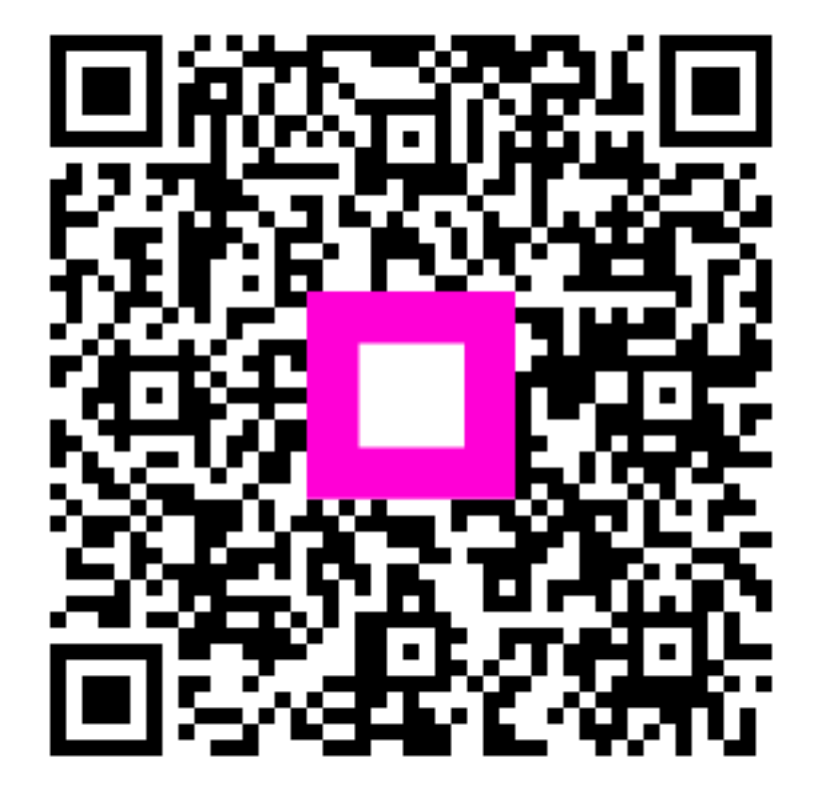

Scan to go to the interactive player